## **NOAA Fisheries**

## **NATIONAL MARINE FISHERIES SERVICE** ALASKA REGIONAL OFFICE

## Using Custom CarryMap Apps with Android Mobile Devices Part of the Small Entity Compliance Guide for Fishery Restriction Areas

- 1. Install the FREE CarryMap Observer App from the Google Apps page CarryMap is required by your mobile device to read the CMF map files.
- 2. Several CMF map files are available: Pacific Cod Trawl, Pacific Cod Non-Trawl, Pollock, Atka Mackerel, Habitat Restrictions, and State Statistical Areas.

*Note: Maps are designed to include most of the restrictions areas associated with each fishery including the habitat restriction areas.*

- 3. Map CMF files of the fishery restriction areas are available from <http://alaskafisheries.noaa.gov/sustainablefisheries/sslpm/>
- 4. Here are some of the ways you can move the CMF files to your device.
	- a. Access the CMF files directly via the web link. They will save to your downloads folder.
	- b. Move the CMF files using DropBox or manually copy to your SD-card.
	- c. Email the CMF files to yourself and open the attachment.

Ť

*NOTE: You can have several map files on your device but only one map can be displayed at any one time.* 

- 5. Open the map CMF file on your mobile device using the  $\sqrt{ }$  icon and locate your map CMF file in your downloads
- 6. Tap  $\blacksquare$  the button and select the saved map. Now it is loaded to CarryMap Observer and will be shown in the list of the application maps.

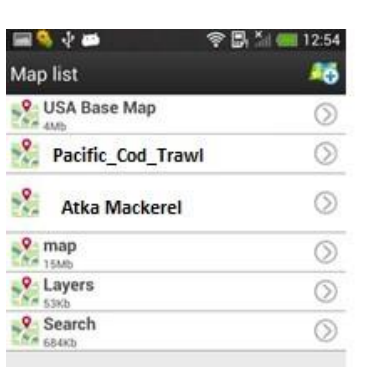

7. Open the Menu  $\mathbf{F}$  with the action you want or just click and start identifying restriction areas.

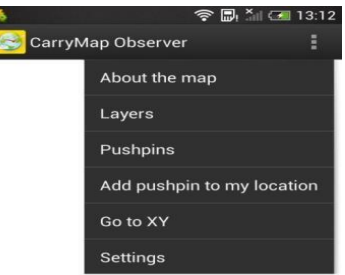

- 8. Zoom in/out and pan your map using pinch and swipe gestures.
- 9. Get back to the full extent by pressing the Home button
- 10. When rotating the map, the north arrow will always orient to the north.
- 11. Distance can be measured in meters or feet, go to Menu **and then Settings to select the** required units. The default measurement units are meters. This distance calculation provided should only be used as an estimated distance.
- 12. Zooming to specified Latitude and Longitude coordinates
	- a. A point's coordinates can be entered in decimal degrees, decimal minutes, or degrees minutes and seconds. Use spaces between values when adding coordinates.
	- b. When adding coordinates with a western longitude (most of Alaska) add the negative sign (-) or W letter before the longitude value.

On the western side of the 180th meridian (western half of Reporting Area 542 and all of 543) use E or a positive longitude value.

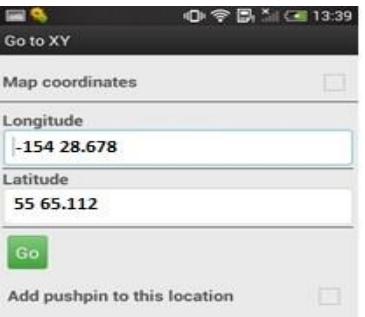

- 13. Identifying Features\Restriction Areas
	- a. When you press on a feature, you can see the dialog showing the brief information about this feature.

b. Click on the  $\overline{12}$ . This will open a document with more descriptive information on the restriction and links to updated regulations.

*Note: The most restrictive fishery restriction measure is illustrated on the map. For instance, the 3nm No Transit zones takes precedence over the Steller no trawl areas and the habitat conservation areas.* 

- 14. GPS positioning. To enable GPS location option of your device press button. The point indicating your current location will be shown on the map.
- 15. Adding pushpins at your GPS location.
	- a. Go to Menu  $\blacksquare$  and select Go to XY option. In the Edit pushpin dialog enter the pushpin name and its description, if required. The pushpin will be added at your current GPS location. You can also add pushpins to points with specified coordinates.

*Note: Pushpins can be imported and exported to and from KML files.*

Instructions adapted fro[m](http://www.dataeast.com/en/pdf/CarryMap%20Observer%20functionality_Android_en.pdf) [http://www.dataeast.com/en/pdf/CarryMap%20Observer%20functionality\\_Android\\_en.pdf](http://www.dataeast.com/en/pdf/CarryMap%20Observer%20functionality_Android_en.pdf) The fishery regulations can be found at<https://alaskafisheries.noaa.gov/regs/>